# Do More **Nighthawk X10 AD7200 Smart WiFi Router** Model R9000

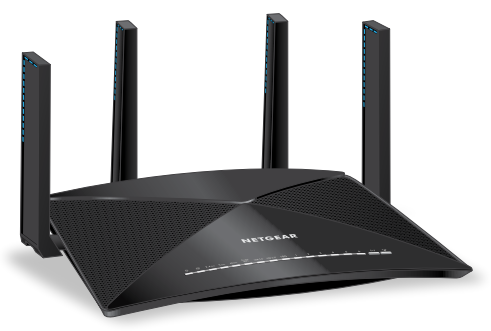

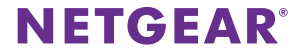

### **WiFi Network Name and Password**

The preassigned WiFi network name (SSID) and network key (password) are unique to your router, like a serial number. Because the router automatically uses WiFi security, you don't need to set it up. The WiFi settings are on the router's label.

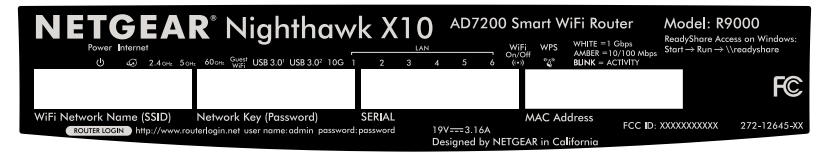

We recommend that you use the preassigned WiFi settings because you can check the label if you forget them. You can log in to the router to change these settings. If you do so, write down the new WiFi settings and store them in a safe place.

You can write the WiFi settings from the label on your router in this space for easy reference. If you change the WiFi settings, write the new settings here for easy reference and store this booklet in a safe place.

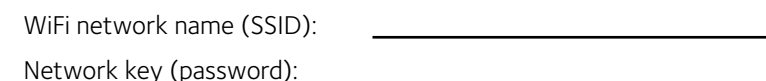

### **Join the WiFi Network**

You can either use Wi-Fi Protected Setup (WPS) or select your router's WiFi network and type its password.

### **Join the WiFi Network Using WPS**

For help with the **WPS** button on your WiFi-enabled computer or mobile device, check the instructions or online help that came with that computer or device. Some older equipment cannot use WPS.

### ¾ **To join the network using WPS:**

- 1. Press the **WPS** button on the router for three to five seconds. The WPS LED on the button blinks.
- 2. Within two minutes, on your WiFi-enabled computer or other mobile device, press its **WPS** button or click its on-screen **WPS** button.

The WPS LED lights solid blue when the computer or mobile device connects to your router.

3. Repeat this process to add other computers or mobile devices.

### **Join the WiFi Network Using the Router's WiFi Settings**

Use the router's WiFi network name and password to connect your WiFi-enabled computer or mobile device to the router's network through WiFi. If you did not change the router's WiFi network name and password, use the router's preassigned WiFi network name and password, which are on the router's label.

### ¾ **To select your network and enter its password:**

- 1. On your WiFi-enabled computer or mobile device, open the WiFi connection manager that manages your WiFi connections. The WiFi connection manager scans for WiFi networks in your area.
- 2. Find and select your router's WiFi network name (SSID). The SSID is on the router's label.
- 3. Enter the router's password (or your custom password if you changed it) to connect. The password is on the router's label.
- 4. Repeat Step 1 through Step 3 to connect other WiFi-enabled computers or mobile devices.

## **View or Change the Router Settings**

After you use the NETGEAR installation assistant to set up the router, you can log in to the router to view or change its settings.

### **Log In to the Router**

### ¾ **To log in to the router:**

1. Connect a computer or mobile device to the router.

You can connect using an Ethernet connection or a WiFi connection:

- **• Ethernet**. To connect using an Ethernet connection, use an Ethernet cable (not included) to connect an Ethernet port on your computer to an Ethernet port on the router.
- **• WiFi**. To connect using a WiFi connection, look on the router's label for the preassigned WiFi network name and password. Open the WiFi connection manager on your WiFi-enabled computer or mobile device, find the router's WiFi network name, and use the router's password to connect.
- 2. Launch a web browser and visit *[www.routerlogin.net](http://www.routerlogin.net)*. A login window opens.
- 3. Enter the router admin user name and password.

The admin user name is **admin**. If you did not change the admin password, the default password is **password**.

The BASIC Home page displays.

### **Change the WiFi Network Name and Password**

The router's preset WiFi network name (SSID) and password are on the router's label. If you want to change your router's WiFi network name and password, log in to the router.

#### ¾ **To change the router's WiFi network name and password:**

- 1. Launch a web browser from a computer or mobile device that is connected to the network and visit *[www.routerlogin.net](http://www.routerlogin.net)*. A login window opens.
- 2. Enter the router admin user name and password. The admin user name is **admin**. If you did not change the admin password, the default password is **password**.

The BASIC Home page displays.

3. Select **Wireless**.

The Wireless Setup page displays.

- 4. To change the WiFi network name (SSID), enter a new name in the **Name (SSID)** field.
- 5. To change the WiFi password, enter a new password in the **Password (Network Key)** field.

6. Click the **Apply** button. Your settings are saved.

### **Recover a Forgotten admin Password**

The default password for the admin user name is **password**. If you changed the password and enabled the password recovery feature, you can retrieve this password.

### ¾ **To retrieve a forgotten admin password:**

- 1. Launch a web browser from a computer or mobile device that is connected to the network and visit *[www.routerlogin.net](http://www.routerlogin.net)*. A login window opens.
- 2. Click the **Cancel** button.

If password recovery is enabled, you are prompted to enter the serial number of the router. The serial number is on the router's label.

- 3. Enter the serial number of the router.
- 4. Click the **Continue** button.

A page displays requesting the answers to your security questions.

- 5. Enter the saved answers to your security questions.
- 6. Click the **Continue** button.

A page displays your recovered password.

- 7. Click the **Login again** button. A login window opens.
- 8. With your recovered password, log in to the router.

### **Access a USB Device on the Network**

ReadySHARE lets you access and share a USB storage device connected to the router's USB ports. (If your USB device uses special drivers, it is not compatible.)

### ¾ **To access the USB storage device from a Windows computer:**

- 1. Connect your USB storage device to a USB port on the router. It might take up to two minutes before the USB storage device is ready for sharing.
- 2. On a Windows computer that is connected to the network, select **Start > Run**, enter **\\readyshare** in the dialog box, and click the **OK** button.

A window displays the files and folders on the device.

#### ¾ **To access the USB storage device from a Mac:**

- 1. Connect your USB storage device to a USB port on the router. It might take up to two minutes before the USB storage device is ready for sharing.
- 2. On a Mac that is connected to the network, launch Finder and select **Go > Connect to Server**.

The Connect to server window opens.

- 3. Enter the **smb://readyshare** in the **Server Address** field and click the **Connect** button.
- 4. When prompted, select the **Guest** radio button.
- 5. If you set up access control on the router and you allowed your Mac to access the network, select the **Registered User** radio button and enter **admin** for the name and **password** for the password.

For more information about access control, see the user manual, which is available online at *[downloadcenter.netgear.com](http://downloadcenter.netgear.com)* or through a link in the router's user interface.

6. Click the **Connect** button.

A window displays the files and folders on the device.

## **Set Up Ethernet Port Aggregation**

Ethernet aggregation lets you combine two Gigabit Ethernet ports to improve the aggregated file transfer speed. If a device supports Ethernet aggregation, you can use the Ethernet aggregate ports 1 and 2 to cable the device that supports Ethernet port aggregation to the router.

Note: Ethernet port aggregation is also referred to as link aggregation, teaming port, and port trunking.

#### ¾ **To set up Ethernet port aggregation:**

1. If you are connecting a switch, make sure that the switch supports 802.3ad LACP.

You must configure the switch before you connect the Ethernet cables to the router.

Warning: To avoid causing broadcast looping, which can shut down your network, do not connect an unmanaged switch to Ethernet aggregate port 1 and port 2 on the router.

2. Use Ethernet cables to connect a device that supports Ethernet port aggregation, such as a NAS or network switch, to Ethernet port 1 and port 2 on the router.

3. Set up Ethernet port aggregation on the device that is connected to Ethernet port 1 and port 2 on the router.

For information about how to set up Ethernet port aggregation on your device, see the documentation that came with your device.

For information about viewing the status of the Ethernet port aggregation, see the user manual, which is available online at *[downloadcenter.netgear.com](http://downloadcenter.netgear.com)* or through a link in the router's user interface.

## **Remotely Access Your Router Using the genie App**

You can use the genie app to remotely access your router and change its key settings. Remote access with the genie app is supported for Windows computers, iOS mobile devices, and Android mobile devices. For more information about this feature, see the genie app user manual, which is available online at *[downloadcenter.netgear.com](http://downloadcenter.netgear.com)*.

#### ¾ **To set up remote access using the genie app for Windows computers:**

1. Visit *[www.NETGEAR.com/genie](http://www.NETGEAR.com/genie)* and download the latest version of the genie app for Windows.

- 2. Create a remote access genie account:
	- a. Connect your computer to the router's network.
	- b. Launch the genie app.
	- c. Select **Router Settings**. The Router Login page displays.
	- d. From the **Login as** menu, select **Remote Access**.
	- e. Click the **Sign up** link.
	- f. Complete the fields to create an account.
- 3. Log in to your remote access genie account.

The genie app determines if the router is registered with your genie account. If the router is not registered, follow the on-screen instructions.

After the router registers with your genie account, a cloud icon displays on the page. You can now remotely access your router from the genie app that is installed on your computer.

### **Remotely Access Your Router With ReadyCLOUD**

ReadyCLOUD allows you to remotely access files on a USB storage device connected to the router. For more information about using ReadyCLOUD, see the ReadyCLOUD user manual for routers, which is available online at *[downloadcenter.netgear.com](http://downloadcenter.netgear.com)*.

### ¾ **To set up your ReadyCLOUD account and register your router:**

- 1. Create a ReadyCLOUD account:
	- a. Visit *[readycloud.netgear.com](http://readycloud.netgear.com)* and click the **Sign In** link. The Sign In page displays.
	- b. Click the **Create Account** link, complete the fields to set up your account, and click the **Create** button.
- 2. Set up and register your router:
	- a. Connect a USB storage device to a USB port on your router.
	- b. Launch a web browser from a computer or mobile device that is connected to the network and visit *[www.routerlogin.net](http://www.routerlogin.net)*. The BASIC Home page displays.
- c. Select **ReadySHARE**. The USB Storage (Basic Settings) page displays.
- d. Select the **ReadyCLOUD** radio button. The ReadyCLOUD page displays.
- e. Enter your ReadyCLOUD user name and password and click the **Register** button. The router is now registered with your ReadyCLOUD account.
- 3. After registration, visit *[readycloud.netgear.com](http://readycloud.netgear.com)* and use your ReadyCLOUD user name and password to sign in to your account. The ReadyCLOUD page displays the router that you registered and the contents of the USB storage device that is connected to the router.

## **Set Up VPN Service**

VPN service allows remote access to your home network with a secure connection. After you set up VPN service, you can use VPN to access the router's USB drive and media and to access your Internet service at home. VPN service is available for Windows computers, Mac computers, iOS devices, and Android devices.

For more information about how to set up VPN service, see the user manual, which is available online at *[downloadcenter.netgear.com](http://downloadcenter.netgear.com)* or through a link in the router's user interface.

## **Back Up With ReadySHARE Vault**

Your router comes with free backup software for all the Windows computers in your home. Connect a USB hard disk drive (HDD) to the USB port on your router for centralized, continuous, and automatic backup.

Note: The following operating systems support ReadySHARE Vault: Windows XP SP3, Windows 7, Windows 8, Windows 8.1, and Windows 10.

### ¾ **To back up your Windows computer:**

- 1. Connect a USB HDD to a USB port on the router.
- 2. Download ReadySHARE Vault from *[netgear.com/home/discover/apps/readyshare](https://www.netgear.com/home/discover/apps/readyshare)* and install it on each Windows computer.

#### 3. Launch ReadySHARE Vault. The ReadySHARE Vault dashboard displays.

4. Use the dashboard or the **Backup** tab to set up and run your backup jobs.

### **Print Wirelessly With ReadySHARE Printer**

ReadySHARE Printer lets you connect a USB printer to the USB port on the router and print wirelessly. Download ReadySHARE Printer from *[netgear.com/home/discover/apps/readyshare](https://www.netgear.com/home/discover/apps/readyshare)* and install it on your computer.

### **Support**

Thank you for purchasing this NETGEAR product. You can visit *<www.netgear.com/support>* to register your product, get help, access the latest downloads and user manuals, and join our community. We recommend that you use only official NETGEAR support resources.

#### **Trademarks**

© NETGEAR, Inc., NETGEAR and the NETGEAR Logo are trademarks of NETGEAR, Inc. Any non-NETGEAR trademarks are used for reference purposes only.

### **Compliance**

For the current EU Declaration of Conformity, visi[t](http://support.netgear.com/app/answers/detail/a_id/11621/)  *[http://support.netgear.com/app/answers/detail/a\\_id/11621/](http://support.netgear.com/app/answers/detail/a_id/11621/)*.

For regulatory compliance information, visit *[http://www.netgear.com/about/regulatory](http://www.netgear.com/about/regulatory/)/*.

See the regulatory compliance document before connecting the power supply.

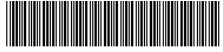

201-20220-01

#### **NETGEAR, Inc.**

350 East Plumeria Drive San Jose, CA 95134, USA **NETGEAR INTL LTD** 

Building 3, University Technology Centre Curraheen Road, Cork, Ireland

August 2016